RESEARCH AND INNOVATION OFFICE

# CU BOULDER – InfoEd

# COIC – PI Disclosure Guide

Last Updated: 2021-12-21

Preface:

This guide provides an overview of how a PI navigates and submits a Disclosure of External Professional Activities (DEPA) Form in InfoEd for the Conflicts of Interest & Commitment Office (COIC).

# **TABLE OF CONTENTS**

| 1. LOG IN TO INFOED                                                                                                    |              |
|----------------------------------------------------------------------------------------------------|--------------|
| 2. NAVIGATE TO THE DEPA FORM                                                                                                    | 1            |
| 3. COMPLETE CONFLICT OF INTEREST AND COMMITMENT (COIC) TRAINING                                                                                                    | 2            |
| 4. CREATE OR EDIT THE DEPA FORM                                                                                                    | 3            |
| IF THIS IS YOUR FIRST SUBMISSION:<br>IF YOU HAVE PARTIALLY COMPLETED YOUR DISCLOSURE:<br>IF YOU HAVE ALREADY COMPLETED YOUR FIRST SUBMISSION AND WOULD LIKE TO UPDATE YOUR DISCLOSURE: | 3            |
| 5. CREATE A DEPA FORM                                                                                                    | 5            |
| 6. ENTITY INFORMATION                                                                                                    |              |
| SEARCH FOR AN EXISTING ENTITY:<br>Adding an Entity That Does NOT Appear In The List:<br>Add Multiple Entities:<br>Delete an Entity:                                                    | 8<br>9<br>10 |
| 7. SAVE A DISCLOSURE                                                                                                    | 10           |
| 8. SUBMIT A DISCLOSURE                                                                                                    | 10           |
| 9. PRINT A DISCLOSURE                                                                                                    |              |
| 10. VIEW LAST DISCLOSURE                                                                                                    |              |
| 11. VIEW ANY PREVIOUS DISCLOSURE                                                                                                    |              |
| 12. COMMUNICATIONS FROM THE COIC OFFICE                                                                                                    | 15           |
| 13. CONFLICT OF INTEREST AND COMMITMENT (COIC) CONTACT INFO                                                                                                    | 21           |

RESEARCH AND INNOVATION OFFICE

# 1. Log in to InfoEd

- Step 1: Login to Boulder VPN
- Step 2: Go to https://era.cu.edu.
- Step 3: Select Boulder from the campus drop-down menu.
- Step 4: Enter your IdentiKey and Password. Click Log in.

# 2. Navigate to the DEPA Form

Step 1: Click DEPA Form in the left-side menu on the Home page.

Step 2: Click Create/Update DEPA Form when the screen refreshes.

| C infoEd                                                                     |                                                                          | v13 Portal Welcome michael pl Logout |
|------------------------------------------------------------------------------|--------------------------------------------------------------------------|--------------------------------------|
| Home My Profile Search                                                       | Action Items                                                             | Quick Find                           |
| Sponsored Projects<br>Award Tracking<br>Financial Tracking<br>Human Subjects | DEPA Form Create New Create/Update DEPA Form Accessing Records/Reporting |                                      |
| DEPA Form<br>SPIN                                                            | Search Show My Records                                                   |                                      |

RESEARCH AND INNOVATION OFFICE

# 3. Complete Conflict of Interest and Commitment (COIC) Training

You must complete the required COIC training before creating a DEPA Form. You must play the video in its entirety to access the DEPA Form.

- Step 1: Click Access Training Video to watch the training video. Close the video window when the video has completed.
- Note: A transcript of the training video is also available on this screen.

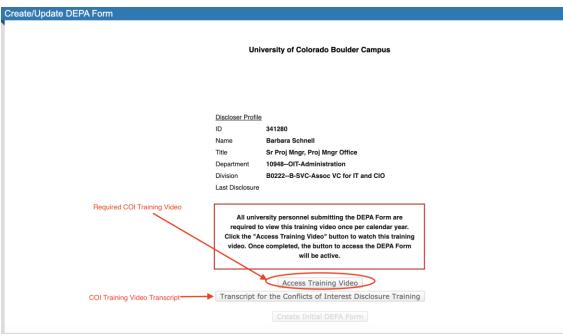

Step 2: Once you have completed the training, the "Create Initial DEPA Form" button will be available for selection.

RESEARCH AND INNOVATION OFFICE

# 4. Create or Edit the DEPA Form

Once you have completed the required training, you can create and submit a disclosure.

# If this is your first submission:

Step 1: If this is your first submission, click Create Initial DEPA Form after you have completed the training above.

| Create/Update DEPA Form |                                                                                      |
|-------------------------|--------------------------------------------------------------------------------------|
|                         | University of Colorado Boulder Campus                                                |
|                         | Discloser Profile                                                                    |
|                         | ID<br>Name <b>michael pi</b><br>Title                                                |
|                         | Department 10000-Boulder Campus Division B001Boulder Campus Last Disclosure          |
|                         | Access Training Video<br>Trancript for the Conflicts of Interest Disclosure Training |
|                         | Create Initial DEPA Form                                                             |

# If you have partially completed your disclosure:

- **Step 1:** If you have partially completed, but not submitted, your disclosure and would like to complete your disclosure, click **DEPA Form** in the left-side menu on the *Home* page.
- Step 2: Click Create/Update DEPA Form when the screen refreshes.

| C infoEd v13 Porta                                                                                                    |            | Logout |  |
|----------------------------------------------------------------------------------------------------|------------|--------|--|
| Home My Profile Search Action Items                                                                                                    | Quick Find | P      |  |
| Sponsored Projects     DEPA Form       Award Tracking     Create New       Financial Tracking     Create New       Human Subjects     Accessing Records/Reporting       DEPA Form     Search       SPIN     Show My Records |            |        |  |

RESEARCH AND INNOVATION OFFICE

### Step 3: Click Edit/Submit Current DEPA Form.

| Create/Update DEPA Form |                                                 |
|-------------------------|-------------------------------------------------|
|                         |                                                 |
| Univers                 | ity of Colorado Boulder Campus                  |
|                         |                                                 |
|                         |                                                 |
|                         |                                                 |
|                         |                                                 |
| Discloser Profile       |                                                 |
| Name                    | 334571<br>Michael Theiler                       |
|                         |                                                 |
| Title                   | eRA Business Analyst & Tech Ad                  |
| Department              | 10948OIT-Administration                         |
| Division                | B0222B-SVC-Assoc VC for IT and CIO              |
| Last Disclosure         | Monday, August 24, 2020                         |
|                         | Access Training Video                           |
| Transcript for          | r the Conflicts of Interest Disclosure Training |
| View Last DEF           | PA Form Edit / Submit Current DEPA Form         |

# If you have already completed your first submission and would like to update your disclosure:

**Step 1:** If you have already completed your first submission and would like to update your current disclosure, click **DEPA Form** in the left-side menu on the *Home* page.

Step 2: Click Create/Update DEPA Form when the screen refreshes.

| C infoEd                                                                                  |                                                                                                 | v13 Portal Welcome michael pi Logout |
|-------------------------------------------------------------------------------------------|-------------------------------------------------------------------------------------------------|--------------------------------------|
| Home My Profile Search                                                                    | Action Items                                                                                    | Quick Find                           |
| Sponsored Projects<br>Award Tracking<br>Financial Tracking<br>Human Subjects<br>DEPA Form | DEPA Form Create New Create/Update DEPA Form Accessing Records/Reporting Search Show My Records |                                      |
| SPIN                                                                                      |                                                                                                 |                                      |

RESEARCH AND INNOVATION OFFICE

### Step 3: Click Recertify or Update DEPA Form.

| Create/Update DEPA Form |                                               |
|-------------------------|-----------------------------------------------|
|                         |                                               |
|                         |                                               |
| Universit               | ty of Colorado Boulder Campus                 |
|                         |                                               |
|                         |                                               |
|                         |                                               |
|                         |                                               |
| Discloser Profile       | 2                                             |
| ID                      | 334571                                        |
| Name                    | Michael Theiler                               |
| Title                   | eRA Business Analyst & Tech Ad                |
| Department              | 10948OIT-Administration                       |
| Division                | B0222B-SVC-Assoc VC for IT and CIO            |
| Last Disclosure         | Wednesday, August 26, 2020                    |
|                         |                                               |
|                         | Access Training Video                         |
| Transcript for          | the Conflicts of Interest Disclosure Training |
| View Last DEP           | A Form Recertify or Update DEPA Form          |
|                         |                                               |

**ATTENTION:** Do **NOT** select the "Recertify or Update DEPA Form" button to **VIEW** your DEPA Form. This will create another submission of the DEPA Form. If you need to **VIEW** your DEPA Form, please see **Section 11. View Any Previous Disclosure** on how to navigate to your previous Submissions.

# 5. Create a DEPA Form

Once you have navigated to the DEPA Form, you can create and submit a disclosure.

Step 1: It is recommended to click ALL PAGES in the left-side menu to display all fields you might need to complete when you originally create a disclosure.

**Note:** All sections of the DEPA Form are listed in the left-side menu.

Step 2: Below is a description of each option in the toolbar.

- Close Allows you to exit the form. The form auto-saves, so you can exit the form if you are not yet complete and return to it at a later time if needed. Your previous selections will be saved.
- **Print** Allows you to print your form in its entirety.
- Form History Gives you the ability to see the history of your form submissions and compare to previous submissions.
- Certify & Submit Submits the form to the COIC Office. This button is located at the bottom of the form.

Tuniversity of Colorado Boulder

### **Conflicts of Interest & Commitment**

RESEARCH AND INNOVATION OFFICE

This contract of the second second se

### **Conflicts of Interest & Commitment**

| RESEARCH AND INNUVATION OF                                                                                                    | HUE CONTRACTOR CONTRACTOR CONTRACTOR CONTRACTOR CONTRACTOR CONTRACTOR CONTRACTOR CONTRACTOR CONTRACTOR CONTRACT                                                                                                    |  |  |  |
|----------------------------------------------------------------------------------------------------|----------------------------------------------------------------------------------------------------|--|--|--|
|                                                                                                    | Close Print Form History                                                                                                    |  |  |  |
|                                                                                                    | Updated By: Michael Theiler @ 26-Aug-2020 07:06:33 PM                                                                                                    |  |  |  |
| PURPOSE                                                                                                    |                                                                                                    |  |  |  |
| INVESTIGATOR INFORMATION                                                                                                    | PURPOSE                                                                                                    |  |  |  |
| FEDERAL REPORTING                                                                                                    | PURPOSE Statement of Authority and Purpose                                                                                                    |  |  |  |
| OBLIGATIONS                                                                                                    | The University of Colorado Administrative Policy Statement 5012 prohibits employees from compromising or appearing to compromise                                                                                                    |  |  |  |
| PHS/NIH SIGNIFICANT                                                                                                    | their teaching, research, outreach, or other university activities ("Institutional Responsibilities") for financial or personal benefit.<br>Accordingly:                                                                                                    |  |  |  |
| FINANCIAL INTERESTS                                                                                                    | <ol> <li>Individuals involved in design, conduct, or reporting of research (<u>"Investigators</u>") must disclose external financial and personal<br/>interests to the university (including <u>Significant Financial Interests</u> ("SFI")) and make commitments regarding those interests to</li> </ol>                                                                                                    |  |  |  |
| NSF SIGNIFICANT FINANCIAL                                                                                                    | ensure that the interests could not directly and significantly affect their institutional responsibilities; and<br>2. If the Conflicts of Interest & Commitment Office determines that, even after making such commitments, a discloser's interest(s)                                                                                                    |  |  |  |
| INTERESTS                                                                                                    | COULD directly and significantly affect their institutional responsibilities or compromise their professional judgment or actions<br>(such interests have ripened into a Conflict of Interest ("COI")), further action will be required to manage or remove the conflict.                                                                                                    |  |  |  |
| OTHER FINANCIAL AND                                                                                                    |                                                                                                    |  |  |  |
| PERSONAL INTEREST                                                                                                    |                                                                                                    |  |  |  |
| SELF-AUTHORED MATERIALS                                                                                                    | The Conflicts of Interest & Commitment Office has authority to:                                                                                                    |  |  |  |
| CERTIFY AND SUBMIT DEPA                                                                                                    | <ol> <li>Obtain conflict of interest and commitment disclosures (referred to as DEPA Forms) from individuals involved in the design,<br/>conduct, or reporting of research at or for the University of Colorado Boulder ("CU Boulder");</li> </ol>                                                                                                    |  |  |  |
| ALL PAGES                                                                                                    | <ol> <li>Evaluate the interests of these disclosers; in particular, those interests that reasonably appear to be related to the discloser's<br/>institutional responsibilities;</li> </ol>                                                                                                    |  |  |  |
|                                                                                                    | <ol> <li>Inform disclosers of their obligations to CU Boulder, to the CU Boulder community, and to federal sponsor(s), if any;</li> <li>Require a commitment to meet such obligations; and thereafter,</li> <li>Require action be taken by the discloser and the discloser's chair or director to manage or remove those Significant Interests ("SI") that COULD directly and significantly affect the discloser's institutional responsibilities.</li> </ol> |  |  |  |
|                                                                                                    | SELF-AUTHORED MATERIALS                                                                                                    |  |  |  |
|                                                                                                    | <ul> <li>Do you assign or expect to assign during this reporting year books or materials for any classes that you teach that bring you royalties or income?</li> <li>Yes You</li> </ul>                                                                                                    |  |  |  |
|                                                                                                    | CERTIFY AND SUBMIT DEPA                                                                                                    |  |  |  |
| I certify that I have completed this form to the best of my ability and that my answers are accurate and complete. I recognize that I am obligated to submit an updated DEPA Form within 30 days of a change in the status of my disclosure. |                                                                                                    |  |  |  |
|                                                                                                    | Certify and Submit                                                                                                    |  |  |  |
| Conflicts of Interest and O<br>PHONE: 303-492-3024<br>EMAIL: coi@colorado.edu                                                                                                    | Commitment Office CU eRA   FAQs   Consulting Activities   External Entities   Foreign Affiliations                                                                                                    |  |  |  |
| CU COI Website                                                                                                    |                                                                                                    |  |  |  |

Step 3: Fill out the form in its entirety.

Note: The DEPA Form reveals additional questions depending on your answers to the previous questions. All fields that appear on the form are required.

RESEARCH AND INNOVATION OFFICE

# 6. Entity Information

There are multiple places in the DEPA Form where you could be asked to enter entity information regarding activities with external entities. These appear as tables in the form that appear based on answers to previous questions. See steps below for creating entity information in the form.

# Search for an Existing Entity:

Step 1: Start typing the Entity Name in the field listed below the Entity Information heading.

| Entity Information: |                      |              |                                                                                     |
|---------------------|----------------------|--------------|-------------------------------------------------------------------------------------|
|                     | kao                  | + Add Entity | NOTE TO DISCLOSER: If you CANNOT find                                               |
|                     | kao LLC              |              | ur Entity, please type "Entity not found". A<br>parate write-in option will appear. |
|                     | New kao Business (*) |              | parate write-in option will appeal.                                                 |

Step 2: Select your Entity when it appears in the list, then click Add Entity.

Note: If your Entity is listed twice in the list, please select the Entity that does <u>not</u> have an asterisk (\*) behind its name. Then click Add Entity.

| Entity Information: |              |                                                                                                    |  |
|---------------------|--------------|----------------------------------------------------------------------------------------------------|--|
| kao LLC             | + Add Entity | <b>NOTE TO DISCLOSER:</b> If you CANNOT find your Entity, please type "Entity not found". A separate write-in option will appear. |  |

**Note:** Please **always** search for existing entities, so duplicates do not get created in the system.

Step 3: If your Entity does not appear in the list, type "Entity not found" in the field listed below the Entity Information heading. Select "Entity Not Found" from the list, then click Add Entity to the right of the field.

| * | * Entity Information: |            |                                                                                      |  |  |
|---|-----------------------|------------|--------------------------------------------------------------------------------------|--|--|
|   | entity n              | + Add Enti |                                                                                      |  |  |
|   | Entity Not Found (*)  |            | your Entity, please type "Entity not found". A separate write-in option will appear. |  |  |

Step 4: Fill out the Entity Information in the table for your particular Entity in its entirety.

#### Diversity of Colorado Boulder

### **Conflicts of Interest & Commitment**

**RESEARCH AND INNOVATION OFFICE** 

#### \* Entity Information:

| Start typing to locate entries + Add Entity                                                         | <b>NOTE TO DISCLOSER</b> : If you CANNOT find your Entity, please type "Entity not found". A separate write-in option will appear.                                        |
|----------------------------------------------------------------------------------------------------|----------------------------------------------------------------------------------------------------|
| Black Hole Visualizations LLC (*)                                                                   | 1                                                                                                    |
| * Country of PTE:                                                                                   | Afghanistan 🖍                                                                                                    |
| * Type of remuneration received:                                                                    | <ul> <li>Consulting Fees</li> <li>Honoraria</li> <li>Payments for services or authorship</li> <li>Salary</li> <li>Stocks</li> <li>Stock Options</li> <li>Other</li> </ul> |
| * Value of remuneration received in the past 12 months by you, your spouse, and dependent children: | \$0.01 - \$4,999                                                                                                    |
| * Amount of equity interest held by you, your spouse, and dependent children:                       | \$250,000 and above $\qquad \qquad \lor$                                                                                                    |
| * Professional services provided in exchange for remuneration:                                      | Tutoring                                                                                                    |
| * Does the PTE do business with the university?                                                     | OYes  No OUnknown                                                                                                    |
| * Days/month working for PTE on campus:                                                             | 8                                                                                                    |
| * Days/month working for PTE off campus:                                                            | 8                                                                                                    |

# Adding an Entity That Does NOT Appear In The List:

**Step 1:** If your **Entity Name** does **NOT** appear in the list when you enter it into the field listed below the **Entity Information** heading, do the following.

# **Step 2**: Type "**Entity Not Found**" into the text field listed below the **Entity Information** heading.

\* Entity, Organization, and Institution Information

| Entity Not Found     | + Add Entity | NOTE TO DISCLOSER: If you CANNOT find your                                                                   |
|----------------------|--------------|----------------------------------------------------------------------------------------------------|
| Entity Not Found (*) |              | Entity, please type "Entity not found" AND select it<br>from the list. Then click "+ Add Entity". A separate |
|                      |              | write-in option will appear.                                                                                 |

RESEARCH AND INNOVATION OFFICE

Step 3: Select "Entity Not Found" from the list.

\* Entity, Organization, and Institution Information

| Entity Not Found     |               | NOTE TO DISCLOSER: If you CANNOT find your                                                                |
|----------------------|---------------|----------------------------------------------------------------------------------------------------|
| Entity Not Found (*) |               | Entity, please type "Entity not found" AND select it from the list. Then click "+ Add Entity". A separate |
| Select t             | his from list | write-in option will appear.                                                                              |

**Step 4**: Select "**+ Add Entity**" button after you have selected "**Entity Not Found**" from the Entity list.

\* Entity, Organization, and Institution Information

| Entity Not Found (*)                                                             | + Add Entity | NOTE TO DISCLOSER: If you CANNOT find your                                                                                                   |
|----------------------------------------------------------------------------------|--------------|----------------------------------------------------------------------------------------------------|
| Click "+ Add Entity" button after selecting<br>"Entity Not Found" from the list. |              | Entity, please type "Entity not found" AND select it<br>from the list. Then click "+ Add Entity". A separate<br>write-in option will appear. |

**Step 5**: Fill out the table its entirety and enter your Entity Name into the "Type Entity Here" field.

#### \* Entity, Organization, and Institution Information

| Start typing to locate entries +                                                                                          | Add Entity  | NOTE TO DISCLOSER: If you CANNOT find your<br>Entity, please type "Entity not found" AND select it<br>from the list. Then click "+ Add Entity". A separate<br>write-in option will appear. |
|----------------------------------------------------------------------------------------------------|-------------|----------------------------------------------------------------------------------------------------|
| Entity Not Found (*)                                                                                                    | <b>Туре</b> | your Entity Name here                                                                                                    |
| Type Entity Here                                                                                                    |             |                                                                                                    |
| * Country of Entity                                                                                                    | 1           |                                                                                                    |
| * % ownership interest in the Entity                                                                                      |             |                                                                                                    |
| Do you, your spouse, or dependent children serve on the board of<br>directors or hold a leadership position in the Entity | Yes No      |                                                                                                    |
|                                                                                                    |             |                                                                                                    |

# Add Multiple Entities:

**Step 1:** If you have more than one **Entity** to add, search for an **Existing Entity** to see if it already exists, or add a **New Entity** by following the instructions above. Then click **Add Entity** to add any additional **Entities**.

Step 2: Complete the Entity Information fields for all entities in their entirety.

**Note:** When adding multiple entities, the new Entity Fields will appear *below* the existing entities.

RESEARCH AND INNOVATION OFFICE

### **Delete an Entity:**

- Step 1: Open the DEPA Form and scroll to the entity you would like to delete.
- Step 2: Click the Trash Can/Delete Entity icon at the top of the table to the right of the Entity Name you wish to delete.
- Step 3: When prompted if you are sure you want to remove the item, select the "OK" button.

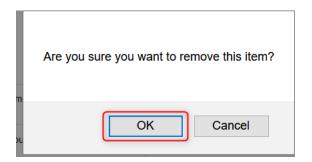

# 7. Save a Disclosure

- Step 1: The DEPA Form auto-saves, so if you need to come back to your form at a later time to complete it, select the "Close" button.
- Note: This is a great option if you have most, but not all, of your disclosure information.

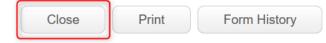

# 8. Submit a Disclosure

Step 1: Once the form is filled out in its entirety, select the "Certify and Submit" button at the bottom of the form.

|                                                                                                    | SELF-AUTHORED MATERIALS                                                                                                    |                                                                                  |
|----------------------------------------------------------------------------------------------------|----------------------------------------------------------------------------------------------------|----------------------------------------------------------------------------------|
|                                                                                                    | ֎ > Do you assign or expect to assign during this reporting year books or materials for any claroyalties or income?<br>☐ Yes I No                                                      | asses that you teach that bring you                                              |
|                                                                                                    |                                                                                                    |                                                                                  |
|                                                                                                    | CERTIFY AND SUBMIT DEPA                                                                                                    |                                                                                  |
|                                                                                                    | I certify that I have completed this form to the best of my ability and that my answers are<br>that I am obligated to submit an updated DEPA Form within 30 days of a change in the st |                                                                                  |
|                                                                                                    | Certify and Submit                                                                                                    |                                                                                  |
| Conflicts of Interest and Conflicts of Interest and Conflicts 303-492-3024<br>EMAIL: <u>coi@colorado.edu</u> | mmitment Office                                                                                                    | CU eRA   FAQs   Consulting Activities   External Entities   Foreign Affiliations |
| CU COI Website                                                                                               |                                                                                                    |                                                                                  |

**RESEARCH AND INNOVATION OFFICE** 

- **Note:** The Certify and Submit button forces a validation to ensure all mandatory fields are complete.
- **Step 2:** If you have mandatory fields that have not yet been completed, a pop-up window will appear listing the fields that still need to be completed. You can go directly to the fields by clicking on the item still required to complete in the pop-up. Please enter the information for these fields.

| These Mandatory Questions need to be completed                                                                                                    | Close  |
|----------------------------------------------------------------------------------------------------|--------|
| Clicking on the question text will bring you to that question in the form.                                                                                                |        |
| Question                                                                                                    |        |
| Are you responsible for the design, conduct or reporting of <u>research</u> and/or involved in the delivery, development assessment of NSF-funded educational activities? | nt, or |
|                                                                                                    |        |
|                                                                                                    |        |
|                                                                                                    |        |
|                                                                                                    |        |

- **Note:** If you happen to have missed an Entity field, and your Entity is collapsed, you will receive the mandatory field pop-up with the descriptions of the fields you missed.
- Step 3: Once all mandatory fields have been completed, select the Certify and Submit button at the end of the form.
- Step 4: Once the form has been submitted, you will be returned to the form. Click Close to close out of the form.

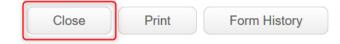

- Step 5: Await response from the COIC Office.
- Note: After you have Submitted and Closed out of the form, you will be returned to the Create/Update DEPA Form window.

Diversity of Colorado Boulder

### **Conflicts of Interest & Commitment**

**RESEARCH AND INNOVATION OFFICE** 

# 9. Print a Disclosure

Step 1: Log in to InfoEd and open the DEPA Form.

Step 2: Click Print in the toolbar.

| Close | Print | Form History |
|-------|-------|--------------|
|       |       |              |

# **10. View Last Disclosure**

Step 1: After clicking on DEPA Form, click Create/Update DEPA Form.

| infoEd                                                                       |                                                                          | v13 Portal   Welcome michael pi Logout |
|------------------------------------------------------------------------------|--------------------------------------------------------------------------|----------------------------------------|
| Home My Profile Search                                                       | Action Items                                                             | Quick Find                             |
| Sponsored Projects<br>Award Tracking<br>Financial Tracking<br>Human Subjects | DEPA Form Create New Create/Update DEPA Form Accessing Records/Reporting |                                        |
| DEPA Form<br>SPIN                                                            | Search Show My Records                                                   |                                        |

Step 2: Click View Last DEPA Form on the Create/Update Disclosure window.

Step 3: You can View but not Edit your disclosure.

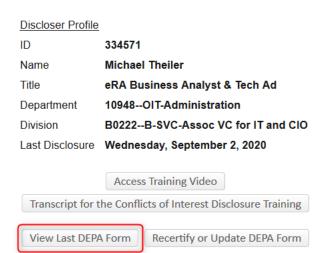

RESEARCH AND INNOVATION OFFICE

# **11. View Any Previous Disclosure**

Step 1: After clicking on *DEPA Form*, click Show My Records.

| DEPA F    |                         |                 |                 |  |
|-----------|-------------------------|-----------------|-----------------|--|
|           | Create/Update DEPA Form |                 |                 |  |
| Accessing | g Records/Reporting     |                 |                 |  |
|           | Search                  | Show My Records | Adhoc Reporting |  |
|           | Standard Reports        | Program Tools   | Ĩ               |  |
|           |                         |                 |                 |  |

Step 2: Click the Record Number link to view the options in the drop-down.

Step 3: Select View from the drop-down menu.

| Result | Results found: 1 Switch Owner You Switch Owner You Switch |                        |                     |   |                       | Export to Excel |                             |
|--------|----------------------------------------------------------------------------------------------------|------------------------|---------------------|---|-----------------------|-----------------|-----------------------------|
| Drag a | a column header and d                                                                                                    | rop it here to grou    | ip by that columr   | ı |                       |                 |                             |
|        | Record Number     Type     PI     Sponsor     Status     Last Certified       Date     Primary Dependence                                                                                                    |                        |                     |   |                       |                 | Primary Department          |
| •      | Theiler-Michael-<br>Edit                                                                                                    | Conflict of<br>nterest | Theiler,<br>Michael |   | Pending Review<br>(C) | 10-Sep-2020     | 10948OIT-<br>Administration |
|        | View                                                                                                    |                        |                     |   |                       |                 |                             |
|        | Forward                                                                                                    |                        |                     |   |                       |                 |                             |
|        | Delete                                                                                                    |                        |                     |   |                       |                 |                             |
|        | Bookmark Record                                                                                                    |                        |                     |   |                       |                 |                             |

RESEARCH AND INNOVATION OFFICE

Step 4: In the new window, click the Plus Sign next to Submissions in the left-side menu.

| Related Personnel (1)       +         Admin Staff (0)                                        |
|----------------------------------------------------------------------------------------------|
| Status History<br>Assignments (0)<br>Keywords (0)<br>Classification Codes<br>Attachments (0) |
| Assignments (0)<br>Keywords (0)<br>Classification Codes<br>Attachments (0)                   |
| Keywords (0)<br>Classification Codes<br>Attachments (0)                                      |
| Classification Codes<br>Attachments (0)                                                      |
| Attachments (0)                                                                              |
|                                                                                              |
|                                                                                              |
| Distribution Groups                                                                          |
| Financial Interests +                                                                        |
| Submissions (45) +                                                                           |

Step 5: Select the Submission Date for the according disclosure.

| Submissions (45) | — |
|------------------|---|
| 02-Sep-2020_215  | + |
| 26-Aug-2020_214  | + |
| 24-Aug-2020_213  | + |
| 20-Aug-2020_212  | + |
| 20-Aug-2020_211  | + |
| 19-Aug-2020_209  | + |

Step 6: Click View (eye-glasses icon).

| Summary +             | Forms for Self Disclosure |      |          | You       | u opened this case in view mode. |
|-----------------------|---------------------------|------|----------|-----------|----------------------------------|
| Financial Interests 🕂 | Form/Document Name        | Edit | Status   | Upload    | Remove                           |
| Submissions (45) —    | Self Disclosure Form      | 66   | Complete | 1000<br>A |                                  |

Step 7: You can View but not Edit your disclosure.

RESEARCH AND INNOVATION OFFICE

# **12. Communications from the COIC office**

# **Email Communications**

After you have submitted your DEPA Form, you will receive email communications from the COIC office regarding your disclosure

Step 1: These emails will be sent to the email address that is listed in the My Profile section.

Step 2: To validate your address, navigate to My Profile and verify your email address.

Step 3: If you need to change your email address, navigate to **My Profile**, change your **Email** Address, and hit the **Save** button.

| 🖉 info                  |                    | 1      |                                        | v13         | 3 Portal Welcome PI_UCB   | 8 Test Logout |
|-------------------------|--------------------|--------|----------------------------------------|-------------|---------------------------|---------------|
| Home                    | My Profile         | Search | Action Items                           |             | Quick F                   | Find 🔎        |
|                         |                    |        |                                        |             |                           |               |
| General<br>Certificatio | ons and Trainings  |        | General Information / User Preferences |             | 3 Save                    | Cancel        |
| Current Re              | esearch            |        |                                        |             |                           |               |
| Appoint                 | tments             |        |                                        |             |                           |               |
| Collabo                 | orators            |        |                                        |             |                           |               |
| Membe                   | erships            |        |                                        |             |                           |               |
| Resear                  | ch Interests       |        | Upload                                 |             |                           |               |
| Resour                  | ces                |        | Validated Profile                      |             |                           |               |
| Sponso                  | or Credentials     |        | Validated Profile                      |             |                           |               |
| Sponso                  | pred Funding       |        | Salutation                             | Appointment |                           |               |
| Biography               |                    |        |                                        | Date        |                           |               |
| Advise                  | es                 |        | First Name PI_UCB                      | Degree      |                           |               |
| Associa                 | ations and Societi | es     | Middle Initial                         | 2<br>Title  |                           |               |
| Biosket                 | tch                |        | Last Name Test                         | * Email     | kelly.fleming@colorado.ed |               |

RESEARCH AND INNOVATION OFFICE

**Step 4:** To ensure this is listed as your **Primary Email Address**, scroll down to the **Addresses** section in My Profile, and select the **Edit** link to the right of the **Primary** radio button.

| Addresses                                      |      | Add                   |
|------------------------------------------------|------|-----------------------|
| Sort By 🖂<br>Primary Address                   |      | 1 Items Page 1 of 1 💌 |
|                                                | Edit |                       |
| Titles                                         |      | Add                   |
| No records currently associated with this user |      |                       |

**Step 5:** In the Edit Address pop-up window, verify your **Email Address** is the one you would like to use. If it needs to be changed, change it and click the **Save** button.

| Edit Address |   |              | Save Cancel                | - |
|--------------|---|--------------|----------------------------|---|
| Address1     |   | Address2     |                            |   |
| Address3     |   | Address4     |                            |   |
| City         |   | County       |                            |   |
| State        |   | Zip          |                            |   |
| Mailstop     |   | Address Type | Y                          |   |
| Country      | × | Phone        |                            |   |
| Fax          |   | * Email      | kelly.fleming@colorado.edu |   |

RESEARCH AND INNOVATION OFFICE

### **Messages Widget**

You can also see communications from within the application via the Messages Widget on your Home page.

**Step 1:** To add this widget to your **Home** page, select the **Portal Configurations** button in the bottom right. You may have to scroll down to see it.

| Home My Profi                    | e Search | Contacts | Action Items    |                      |     |                                                             | Quick Find                             |
|----------------------------------|----------|----------|-----------------|----------------------|-----|-------------------------------------------------------------|----------------------------------------|
| Sponsored Projects               |          | Save     | ed Browse Templ | ate                  |     | Workflow Chart(s)                                           | -Select V                              |
| Financial Tracking               |          | Saved E  | Browse Searches | Module <b>Y</b>      |     | Award Processing Workflow Map<br>Submission Decision Totals | Awards<br>Human Subjects               |
| Human Subjects                   |          | PT-Reco  | ord-PI_Search   | Sponsored<br>Project | Del | IRB Workflow Process<br>DEPA Form Workflow Map              | Human Subjects<br>Conflict of Interest |
| DEPA Form<br>SPIN                |          |          |                 |                      | -   | Proposal Workflow                                           | Proposal Tracking<br>Proposal Tracking |
| For Assistance:                  |          |          |                 |                      |     |                                                             |                                        |
| Technical<br>eRAHelp@Colorado.eo | ı        |          |                 |                      |     |                                                             | Portal Configurations                  |

**Step 2:** In the popup Portal User Preferences window, select **Enable** in the dropdown menu to the right of the **Messages** name. Click **Save** button. This can be disabled at any time.

| Double Widgets        |          |               |                    | Available Widgets                 |          |        |              |             |
|-----------------------|----------|---------------|--------------------|-----------------------------------|----------|--------|--------------|-------------|
| Widget Name           |          | Er Er         | nable/Disable      | Widget Name                       |          | Infoed | Third Party  | Institution |
| Messages              |          |               | Disable 🗸          | Accounts - Award Amount and Balar | ice Use  |        |              | Yes         |
| Assignments           |          |               | Enable             | Bookmarks                         | Use      |        |              | Yes         |
| SPIN                  |          |               | Disable<br>Disable | My Projects                       | Use      |        |              | Yes         |
|                       |          |               |                    | SPIN Bookmarks                    | Use      |        |              | Yes         |
|                       |          |               |                    | SPIN™ Custom Funding Opportuniti  | es Use   |        |              | Yes         |
|                       |          |               |                    | Up-and-Coming Reviews             | Use      |        |              | Yes         |
| Left Column Widgets   |          |               |                    | Right Column Widgets              |          |        |              |             |
| Widget Name           | Sequence | Switch Column |                    |                                   | Sequence |        | Switch Colur | nn          |
| Saved Browse Template | +        | •             |                    |                                   |          |        |              |             |
| WorkFlow Map          | •        |               | Remove             |                                   |          |        |              |             |

# Conflicts of Interest & Commitment RESEARCH AND INNOVATION OFFICE

Step 3: You will then see the Messages widget on your Home page.

| Home My Profile Sear   | ch Action Items                         |                   |             |                          | Quick Find  |
|------------------------|-----------------------------------------|-------------------|-------------|--------------------------|-------------|
| Sponsored Projects     | Messages Inbox V New M                  | lail              |             |                          |             |
| Award Tracking         | Messages                                | Switch Recipients | You         | Page 1 of 36 🕟 😕 Sele    | ct 💌 Delete |
| Financial Tracking     | Review of Your DEPA                     | Ø                 | Office, COI | Tue 05-Jan-2021 12:41 PM |             |
| lluman Cubicata        | Review of Your DEPA                     | Ø                 | Office, COI | Tue 05-Jan-2021 11:47 AM |             |
| Human Subjects         | Review of Your DEPA                     | Ø                 | Office, COI | Tue 05-Jan-2021 11:34 AM |             |
| DEPA Form              | DEPA Submission: Conflict Reported      | Ø                 | Office, COI | Tue 05-Jan-2021 11:09 AM |             |
| SPIN                   | DEPA Submission: Conflict Reported      | Ø                 | Office, COI | Mon 04-Jan-2021 11:48 AM |             |
|                        | DEPA Submission: Conflict Reported      | Ø                 | Office, COI | Wed 16-Dec-2020 16:49 PM |             |
| For Assistance:        | Protocol 16-0328: 118 Determination     | Ø                 | Office, IRB | Tue 01-Dec-2020 12:23 PM |             |
| Technical              | Protocol 20-0388: Convened IRB Approval | Ø                 | Office, IRB | Mon 23-Nov-2020 12:50 PM |             |
| eRAHelp@Colorado.edu   | Protocol 20-0388: Convened IRB Approval | Ø                 | Office, IRB | Mon 23-Nov-2020 12:49 PM |             |
| Supporting Info:       | DEPA Submission: Conflict Reported      | Ø                 | Office, COI | Sat 07-Nov-2020 13:36 PM |             |
| * Technical User Guide |                                         |                   |             |                          |             |
| * IRR Supporting Docs  |                                         |                   |             |                          |             |

Step 4: To view a Message, simply click on the message you would like to read.

| 🖙 Reply 🧟 Reply All 🖘 Forward 🚽 Save                                                                                                    | Next ፍ Close 💥 |  |  |  |  |  |  |  |
|----------------------------------------------------------------------------------------------------|----------------|--|--|--|--|--|--|--|
| From: Office, COI Received: 05-Jan-2021                                                                                                    |                |  |  |  |  |  |  |  |
| To: Test, PI_UCB - 10000Boulder Campus                                                                                                    |                |  |  |  |  |  |  |  |
| CC: Office, COI - B0001Boulder Campus                                                                                                    |                |  |  |  |  |  |  |  |
| Subject: Review of Your DEPA                                                                                                    |                |  |  |  |  |  |  |  |
| Thank you for submitting your 2021 Disclosure of External Professional Activities (DEPA) Form. Please review the entirety of the attached letter, which contains details regarding your DEPA status, policy reminders, as well as resources. Please contact the COIC Office if you have any questions or concerns |                |  |  |  |  |  |  |  |
| Attachments:                                                                                                    |                |  |  |  |  |  |  |  |
| Document<br>View<br>Access                                                                                                    |                |  |  |  |  |  |  |  |

RESEARCH AND INNOVATION OFFICE

# **Communications Tab**

You can also view Communications from the office via the Communications tab within your records.

Step 1: From the Home page, select **DEPA Form** in the left hand menu.

| 🖉 info      |            |        |                     |
|-------------|------------|--------|---------------------|
| Home        | My Profile | Search | Action Items        |
| _           |            |        |                     |
| Sponsored   | Projects   |        | Messages In         |
| Award Trac  | cking      |        | Messages _          |
| Financial T | racking    |        | Review of Your DEPA |
| Human Su    | bjects     |        | Review of Your DEPA |
|             |            |        | Review of Your DEPA |
| DEPA Form   | n          |        | DEPA Submission: Co |
| SPIN        |            |        | DEPA Submission: Co |
|             |            |        |                     |

Step 2: Select Show My Records.

| DEPA Form                   |                 |
|-----------------------------|-----------------|
| Create New                  |                 |
| Create/Update Disclosure    |                 |
| Accessing Records/Reporting |                 |
| Search                      | Show My Records |
|                             |                 |

RESEARCH AND INNOVATION OFFICE

Step 3: Select the Record Number hyperlink, then select View.

| Results found: 1 |                    |                       | Switch           | vitch Owner You |                               |                        | Export to Excel        |
|------------------|--------------------|-----------------------|------------------|-----------------|-------------------------------|------------------------|------------------------|
| Drag a           | a column header an | d drop it here to gro | up by that colum | nn              |                               |                        |                        |
|                  | Record<br>Number   | 1<br>Туре             | PI               | Sponsor         | Status                        | Last Certified<br>Date | Primary Department     |
| •                | Test-PI UCB        | Conflict of           | Test,<br>PI_UCB  |                 | Reviewed - No Conflict<br>(C) | 05-Jan-2021            | 10000Boulder<br>Campus |
|                  | View               | 2                     |                  |                 |                               |                        |                        |
|                  | Delete             |                       |                  |                 |                               |                        |                        |
|                  | Bookmark Reco      | ord                   |                  |                 |                               |                        |                        |

Step 4: Select the Communications tab.

| Done Save Case for PI_UCB Test<br>PI_UCB Test - 10000Boulder Campus |                                 |  |  |  |  |
|---------------------------------------------------------------------|---------------------------------|--|--|--|--|
| Summary —                                                           | Summary                         |  |  |  |  |
| Related Personnel (1) +<br>Status History                           | ID 🖗<br>Name 🖗                  |  |  |  |  |
| Attachments (3)                                                     | Title                           |  |  |  |  |
| Submissions (2) +                                                   | Department 🖗                    |  |  |  |  |
| Communications (17)                                                 | Division 🖗<br>Last Disclosure 🖗 |  |  |  |  |

**Step 5:** To view a Communication, simply select the **Detail** icon for the associated message. You can do the same for the **Attachments**.

| Done     Save     Case for PI_UCB Test       PI_UCB Test - 10000Boulder Campus |                            |                                                |                  |                     |             |        | Те     | Case<br>st-PI_UCB |
|--------------------------------------------------------------------------------|----------------------------|------------------------------------------------|------------------|---------------------|-------------|--------|--------|-------------------|
| Summary + Function                                                             |                            |                                                |                  |                     |             |        |        |                   |
| Submissions (2) +                                                              | WHEN                       | History (17 records)<br>TYPE TO                | FROM             | SUBJECT**           | ATTACHMENTS | RESEND | DETAIL | DELETE            |
| Communications (17)                                                            | 05-Jan-2021<br>12:41:19 PM | Email <u>CC</u> Office, COI<br>To Test, PI_UCB | From Office, COI | Review of Your DEPA | Û           |        | 8      |                   |
|                                                                                | 05-Jan-2021<br>11:47:10 AM | Email <u>CC</u> Office, COI<br>To Test, PI_UCB | From Office, COI | Review of Your DEPA | Û           |        | 8      |                   |
|                                                                                | 05-Jan-2021<br>11:34:06 AM | Email <u>CC</u> Office, COI<br>To Test, PI_UCB | From Office, COI | Review of Your DEPA | Û           |        | 8      |                   |

**Note:** There will be other interoffice COIC communications that relate to the progress of your DEPA Form that are here, which are related to the status history. You can ignore these.

RESEARCH AND INNOVATION OFFICE

# 13. Conflict of Interest and Commitment (COIC) Contact Info

Should you have questions regarding this form, you can contact the COIC office through the means below.

# **Conflicts of Interest and Commitment Office**

PHONE: 303-492-3024 EMAIL: coi@colorado.edu